# S software<sup>46</sup>

# ARIS PROCESS PERFORMANCE MANAGER PPM-MIGRATION 9.X UND 10.X NACH 10.5

MAI 2022 VERSION 10.5.4

This document applies to ARIS Process Performance Manager Version 10.5.4 and to all subsequent releases.

Specifications contained herein are subject to change and these changes will be reported in subsequent release notes or new editions.

Copyright © 2000- 2022 Software AG, Darmstadt, Germany and/or Software AG USA Inc., Reston, VA, USA, and/or its subsidiaries and/or its affiliates and/or their licensors.

The name Software AG and all Software AG product names are either trademarks or registered trademarks of Software AG and/or Software AG USA Inc. and/or its subsidiaries and/or its affiliates and/or their licensors. Other company and product names mentioned herein may be trademarks of their respective owners.

Detailed information on trademarks and patents owned by Software AG and/or its subsidiaries is located at https://softwareag.com/licenses.

Use of this software is subject to adherence to Software AG's licensing conditions and terms. These terms are part of the product documentation, located at

https://softwareag.com/licenses and/or in the root installation directory of the licensed product(s).

This software may include portions of third-party products. For third-party copyright notices, license terms, additional rights or restrictions, please refer to "License Texts, Copyright Notices and Disclaimers of Third Party Products". For certain specific third-party license restrictions, please refer to section E of the Legal Notices available under "License Terms and Conditions for Use of Software AG Products / Copyright and Trademark Notices of Software AG Products". These documents are part of the product documentation, located at https://softwareag.com/licenses and/or in the root installation directory of the licensed product(s).

# Inhalt

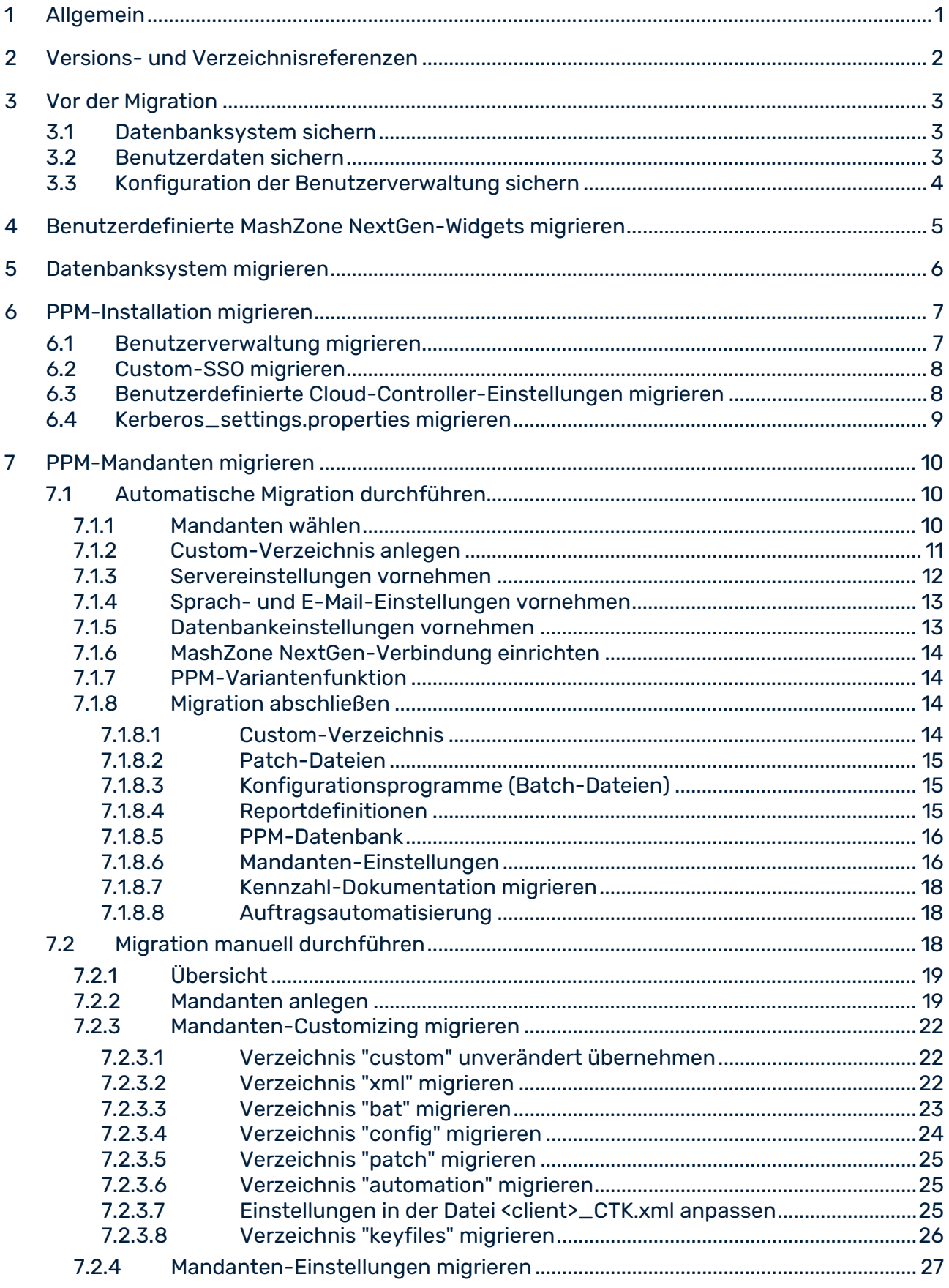

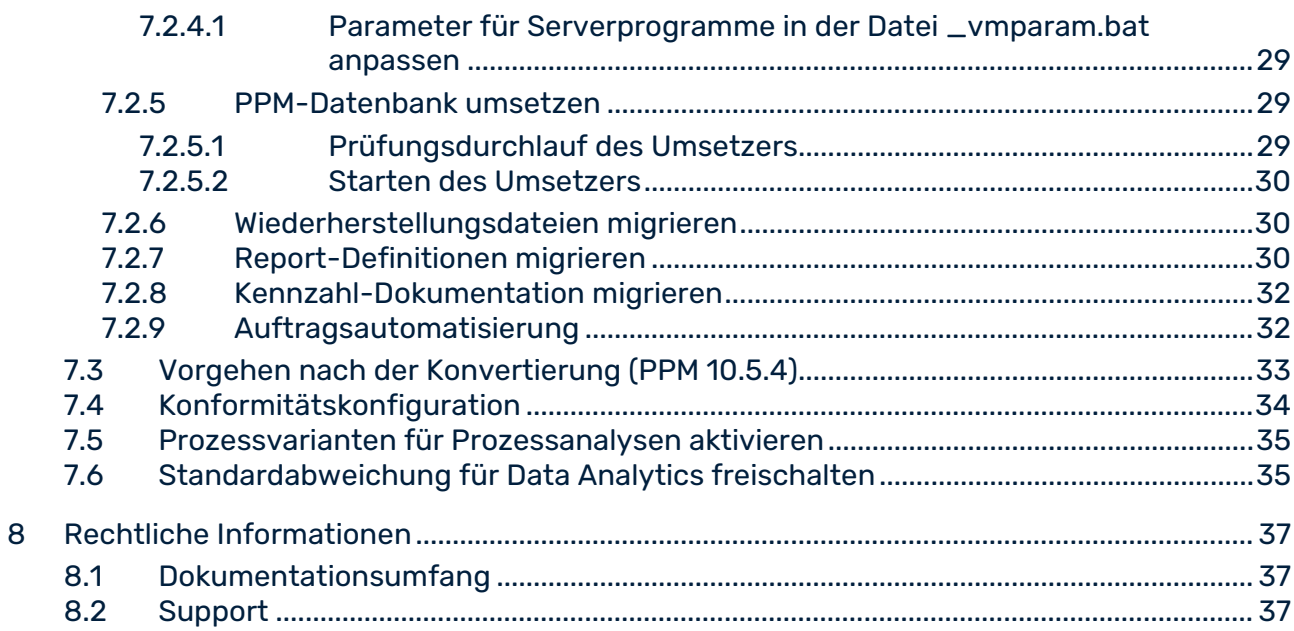

# <span id="page-4-0"></span>1 Allgemein

Dieses Handbuch beschreibt den Prozess der Migration eines PPM-Mandanten von PPM 10.x nach PPM 10.4 mit Hilfe einer Side-by-Side Installation.

Die Migration von Version 10.5 und höher erfolgt automatisch durch den Upgrade-Prozess. Wenn Sie eine bestehende PPM 10.5-Version in ein neues Service Release migrieren möchten, verwenden Sie das PPM-Installationsprogramm (setup.exe). Weitere Informationen finden Sie im PPM-Installationshandbuch.

Das beschriebene Vorgehen basiert auf Windows-Systemen mit den entsprechenden Windows-Spezifikationen. Der Ablauf ist analog auf das Betriebssystem **Linux** übertragbar. Beachten Sie die spezifischen Unterschiede in der Handhabung zwischen Windows- und Linux-Systemen:

- Unter Linux stehen keine Programmgruppen zur Verfügung. Sie können stattdessen mit Hilfe von Skripten die erforderlichen PPM-Komponenten (z. B. einen PPM-Mandanten) und Infrastrukturkomponenten (z. B. den ARIS Cloud Controller) starten und stoppen. Informationen zur Handhabung der erforderlichen Skripte unter Linux erhalten Sie im PPM-Installationshandbuch.
- Anstelle des Windows-Explorer können Sie unter Linux einen entsprechenden Datei-Manager verwenden.
- Verwenden Sie Schrägstriche **/** anstelle des umgekehrten Schrägstrichs **\**.
- Unter Linux haben Skriptdateien die Endung **.sh** statt **.bat** unter Windows.
- Zum Ausführen von Skripten referenzieren Sie unter Linux auf das Verzeichnis **bin** statt auf **bat** unter Windows.

Das Migrationshandbuch richtet sich an den PPM-Anwender als **System Administrator**.

#### **Tipp**

Allgemeine Informationen zur Installation von PPM erhalten Sie im PPM-Installationshandbuch.

### <span id="page-5-0"></span>2 Versions- und Verzeichnisreferenzen

Die folgenden PPM-Versionen und Verzeichnisse spielen bei der Migration eines Mandanten von den vorherigen PPM-Versionen nach der aktuellen PPM-Version eine wichtige Rolle und werden in der Folge referenziert:

#### PPM-VERSIONEN

- Vorherige PPM-Version: PPM 10.x (10.1 bis 10.4)
- **Aktuelle PPM-Version: PPM 10.5.4**

#### **VERZEICHNISSE**

- <PPM\_PREVIOUS\_HOME> Installationsverzeichnis der vorherigen PPM-Installation  $(10.x)$
- <PPM\_PREVIOUS\_DATA> Datenverzeichnis der vorherigen PPM-Installation (10.x) <PPM\_PREVIOUS\_HOME>\ppm[mashzone]\server\bin\work\data\_ppm
- <PPM\_PREVIOUS\_CLIENT\_RUN> PPM 10.x-Verzeichnis <PPM\_PREVIOUS\_HOME>\ppm\server\bin\agentLocalRepo\.unpacked\<installation\_tim e>\_ppm-client-run-prod-10.0-runnable.zip\ppm
- <PPM\_CURRENT\_HOME> Installationsverzeichnis der 10.5.4-Installation
- <PPM\_CURRENT\_DATA> Datenverzeichnis der PPM 10.5.4-Installation <PPM\_CURRENT\_HOME>\ppm\server\bin\work\data\_ppm
- <PPM\_CURRENT\_CLIENT\_RUN> PPM 10.5.4-Verzeichnis <PPM\_CURRENT\_HOME>\ppm\server\bin\agentLocalRepo\.unpacked\<installation\_tim e>\_ppm-client-run-prod-<VERSION>-runnable.zip\ppm

### <span id="page-6-0"></span>3 Vor der Migration

Beachten Sie bitte die folgenden Voraussetzungen für die Migration.

PPM-Version 10.1 bis PPM 10.4 ist installiert. Es können nur Mandanten ab Version PPM 10.1 nach PPM 10.5.4 migriert werden.

Wir empfehlen Ihnen, die Migration eines Mandanten zur Version PPM 10.5.4 mit Hilfe eines Produktberaters durchzuführen.

# <span id="page-6-1"></span>3.1 Datenbanksystem sichern

Erstellen Sie vor der Migration zuerst eine Sicherung (Dump) Ihrer Datenbank.

Für Informationen zur Sicherung der Datenbank wenden Sie sich bitte an Ihren Datenbankadministrator.

Beim Abbruch des Umsetzers (runppmconverter) kann es passieren, dass die von PPM verwendeten Datenbanktabellen irreparabel beschädigt werden. Bei einem erneuten Startversuch des Umsetzers bricht dieser mit folgender Fehlermeldung ab:

I: 22.07.09 20:44:09: [CNV] Version des Datenbankschemas: -1,0

E: 22.07.09 20:44:09: [CNV] Die Datenbank wurde nicht vollständig umgesetzt. Bitte sichern Sie die Datenbank zurück.

Sichern Sie in diesem Fall die Datenbank (Dump) zurück.

Beachten Sie hierbei die Datenbank-Plattformen, die von PPM 10.5.4 unterstützt werden. Weitere Informationen dazu erhalten Sie in den Software AG-Systemanforderungen oder im Dokument PPM Datenbanksysteme.pdf.

Vor Beginn der Migration müssen Sie die Datenplattform auf eine unterstützte Plattform aktualisieren.

Detaillierte Informationen zu unterstützen Datenbanken erhalten Sie im Dokument **PPM Datenbanksysteme**.

#### **Tipp**

Um die Migration außerhalb des Produktivsystems zu testen, kann eine Sicherung der Datenbank (Dump) des Produktivsystems in die Datenbank eines Testmandanten zurückgesichert werden. Von dort aus kann die Migration testweise ausgeführt werden.

# <span id="page-6-2"></span>3.2 Benutzerdaten sichern

Sichern Sie vor der Migration die Benutzerdaten der zentralen Benutzerverwaltung der vorherigen PPM-Version.

Für Informationen zur Sicherung der Daten der zentralen Benutzerverwaltung wenden Sie sich bitte an Ihren Systemadministrator oder gehen Sie wie folgt vor.

#### **Vorgehen**

- 1. Melden Sie sich an der zentralen Benutzerverwaltung als Benutzer mit Administrationsrechten an.
- 2. Zeigen Sie die Registerkarte **Benutzerverwaltung** an.
- 3. Klicken Sie auf  $\frac{d_{\text{max}}}{d}$  Weitere Funktionen >  $\Box$  Daten sichern.
- 4. Geben Sie das erforderliche Kennwort ein.
- 5. Aktivieren Sie gegebenenfalls die Option **Fotos einbeziehen**.
- 6. Klicken Sie auf **OK**.
- 7. Klicken Sie auf **Speichern**.

Die Benutzerdaten der zentralen User Management werden im Download-Ordner gespeichert.

### <span id="page-7-0"></span>3.3 Konfiguration der Benutzerverwaltung sichern

Falls für PPM relevante Konfigurationseinstellungen in der zentralen User Management geändert wurden, können Sie vor der Migration diese Änderungen der zentralen Benutzerverwaltung der vorherigen PPM-Version sichern.

Beachten Sie, dass nur die geänderten Einstellungen exportiert werden.

Für Informationen zur Sicherung der Daten der zentralen Benutzerverwaltung wenden Sie sich bitte an Ihren Systemadministrator oder gehen Sie wie folgt vor.

#### **Vorgehen**

- 1. Melden Sie sich an der zentralen Benutzerverwaltung als Benutzer mit Administrationsrechten an.
- 2. Zeigen Sie die Registerkarte **Konfiguration** an.
- 3. Klicken Sie auf **Konfiguration exportieren**.
- 4. Wählen Sie **Datei speichern** aus und klicken Sie auf **OK**.

Die Konfigurationsänderungen der zentralen User Management werden im Download-Ordner gespeichert.

### <span id="page-8-0"></span>4 Benutzerdefinierte MashZone NextGen-Widgets migrieren

Benutzerdefinierte Widgets müssen bei der Migration von PPM nicht migriert werden.

Wenn Sie aktualisierte oder neue benutzerdefinierte Widgets von PPM 10.5.4 verwenden möchten, müssen Sie Ihre MashZone NextGen-Version ebenfalls aktualisieren. Detaillierte Informationen zum Upgrade Ihrer MashZone NextGen-Version finden Sie im Dokument **Upgrading Software AG Products**, Kapitel **Migrate MashZone NextGen**.

Wenn Sie ein Upgrade für Ihre MashZone NextGen-Version ausgeführt haben, müssen Sie die benutzerdefinierten Widgets erneut installieren. Weitere Informationen hierzu finden Sie im Dokument **PPM Widgets für MashZone NextGen**.

# <span id="page-9-0"></span>5 Datenbanksystem migrieren

Wenn Sie Ihre aktuelle Datenbank auf eine neue Version oder ein neues Datenbanksystem migrieren möchten, z. B. von Oracle 12c nach Oracle 19, müssen Sie die Migration Ihrer Datenbank durchführen, bevor Sie Ihre PPM-Installation migrieren (Seite [7\)](#page-10-0). Für Informationen zur Migration Ihrer Datenbank wenden Sie sich bitte an Ihren Datenbankadministrator.

#### **Vorgehen**

- 1. Sichern Sie vor Beginn einer Migration des Datenbanksystems Ihre aktuelle Datenbank. Details hierzu finden Sie unter Sicherung des Datenbanksystems (Seite [3\)](#page-6-1).
- 2. Migrieren Sie Ihr Datenbanksystem.
- 3. Legen Sie die neuen Datenbankeinstellungen für die PPM-Client-Migration fest. Weitere Informationen finden Sie unter Datenbankeinstellungen vornehmen (Seite [13\)](#page-16-1).
- 4. Konvertieren Sie die PPM-Datenbank in die neue Version.

Die Datenbank wird migriert und Ihre bestehenden Daten sind in der migrierten PPM-Installation verfügbar.

# <span id="page-10-0"></span>6 PPM-Installation migrieren

Dieses Kapitel beschreibt, wie Sie Ihre PPM-Installation migrieren. Es enthält alle Aspekte, die nicht mit der Mandanten-Konfiguration in Beziehung stehen und manuell migriert werden müssen (wird nicht vom CTK unterstützt).

### <span id="page-10-1"></span>6.1 Benutzerverwaltung migrieren

Um alle Benutzer und Benutzergruppen aus der zentralen Benutzerverwaltung einer Installation der vorherigen PPM-Version in die zentrale Benutzerverwaltung einer PPM 10.5.4-Installation zu übernehmen, gehen Sie wie folgt vor.

Wenn Sie vor der Installation von PPM 10.5.4 bzw. vor der Migration bereits die in Kapitel 3.2 (Seite [3\)](#page-6-2) und 3.3 (Seite [4\)](#page-7-0) beschriebene Sicherung der Daten der zentralen Benutzerverwaltung durchgeführt haben, können Sie die Schritte 1 bis 12 überspringen.

#### **Vorgehen**

- 1. Stoppen Sie die PPM-Infrastruktur, indem Sie in der Windows-Programmgruppe **ARIS** > **PPM 10.5.4** > **Stop Servers** auf **Stop ARIS PPM Core 10.5.4** klicken.
- 2. Starten Sie den Windows-Dienst.

Für die Migration aus einer vorherigen PPM-Version wechseln Sie in die **Windows Dienste**-Verwaltung und starten Sie den Dienst **Software AG PPM <Vorgängerversion>**.

3. Starten Sie die PPM-Infrastruktur.

Für die Migration aus PPM 10.1 und höher starten Sie die PPM-Infrastruktur, indem Sie in der Windows-Programmgruppe **Software AG** > **Start Servers** auf **Start ARIS PPM Core <Version>** klicken.

- 4. Schließen und öffnen Sie die zentrale Benutzerverwaltung der zu migrierenden Version erneut.
- 5. Wechseln Sie in der zentralen Benutzerverwaltung auf **Konfiguration**.
- 6. Exportieren Sie die Konfiguration in eine Datei.
- 7. Wechseln Sie in der zentralen Benutzerverwaltung auf **Benutzerverwaltung**.
- 8. Klicken Sie in der Benutzerverwaltung auf **Weitere Funktionen** und wählen Sie **Daten sichern**.
- 9. Der Dialog **Daten der Benutzerverwaltung sichern** wird geöffnet. Geben Sie dort ein Kennwort ein und wählen Sie, ob Sie die Bilder mit einbeziehen möchten.
- 10. Klicken Sie auf **Starten** um die Benutzerverwaltung in eine Datei zu exportieren.
- 11. Beenden Sie die zentrale Benutzerverwaltung.
- 12. Stoppen Sie die PPM-Infrastruktur.
- a. Für PPM 10.1 klicken Sie in der Windows-Programmgruppe **Software AG > Stop Servers** auf **Stop PPM 10.1**. Wechseln Sie danach in die Windows-Diensteverwaltung und beenden Sie den Dienst **Software AG PPM and MashZone 10.1**.
- b. Für die PPM-Version 10.2, klicken Sie in der Windows Programmgruppe **ARIS PPM 10.5.4 > Stop Servers** auf **Stop ARIS PPM Core <Vorgängerversion>**.
- 13. Starten Sie die PPM-Infrastruktur, indem Sie in der Windows-Programmgruppe **ARIS > PPM 10.5.4 > Start Servers** auf **Start ARIS PPM Core 10.5.4** klicken.
- 14. Öffnen Sie die zentrale Benutzerverwaltung von **PPM 10.5.4**.
- 15. Wechseln Sie in der zentralen Benutzerverwaltung auf **Konfiguration**.
- 16. Importieren Sie die Konfiguration aus der vorher gespeicherten Datei.
- 17. Wechseln Sie in der zentralen Benutzerverwaltung auf **Benutzerverwaltung**.
- 18. Klicken Sie in der Benutzerverwaltung auf **Weitere Funktionen** und wählen Sie **Daten wiederherstellen**.

Der Dialog **Daten wiederherstellen** wird geöffnet.

19. Wählen Sie hier die vorher gespeicherte Datei und geben Sie das von Ihnen gewählte Kennwort ein und klicken Sie auf **Starten**.

<span id="page-11-0"></span>Die Benutzerverwaltung der vorherigen PPM-Version ist migriert.

### 6.2 Custom-SSO migrieren

Falls Sie in ihrem System einen Custom-SSO-Mechanismus eingerichtet haben, müssen Sie die Komponente **ppm\_web** erneut für das Custom-SSO freischalten. Geben Sie dazu im ARIS Cloud Controller folgenden Befehl ein und starten Sie anschließend die Komponente **ppm\_web** gegebenenfalls neu.

<span id="page-11-1"></span>reconfigure ppm\_web +JAVA-Dcom.aris.umc.sso.plugins.active=true

### 6.3 Benutzerdefinierte Cloud-Controller-Einstellungen migrieren

Wenn für die Load-Balancer-Konfiguration oder Registry-Adressen in der vorherigen PPM-Version benutzerdefinierte Einstellungen vorhanden sind, müssen diese Einstellungen auch für PPM 10.5.4 neu konfiguriert werden. Detaillierte Informationen zur Neukonfiguration finden Sie im Dokument **PPM Operations Guide** (Kapitel **Konfiguration**).

# <span id="page-12-0"></span>6.4 Kerberos\_settings.properties migrieren

Wenn der Eintrag **DISABLE\_NATIVE\_PROVIDERS** in der Datei

**Kerberos\_settings.properties** der vorherigen PPM-Version angepasst wurde, müssen Sie den Eintrag auch in PPM 10.5.4 anpassen.

Alternativ kann die Datei **Kerberos\_settings.properties** von

**<PPM\_PREVIOUS\_HOME>**/server/bin/work/data\_ppm/config kopiert werden.

# <span id="page-13-0"></span>7 PPM-Mandanten migrieren

In den folgenden Kapiteln wird beschrieben, wie Sie die PPM-Mandanten-Migration durchführen. Es gibt zwei Möglichkeiten, eine PPM-Version zu migrieren:

- Automatische Migration mit CTK (Seite [10\)](#page-13-1)
- **Manuelle Migration (Seite [18\)](#page-21-2)**

<span id="page-13-1"></span>Die Vorgehensweise nach einer Konvertierung ist in beiden Fällen gleich.

## 7.1 Automatische Migration durchführen

Folgende Kapitel beschreiben, wie Sie die PPM-Migration mit Hilfe von CTK durchführen können.

#### **Warnung**

Sie müssen die PPM-Komponenten (Server, Registry usw.) und die PPM-Infrastruktur vor dem Starten der Migration stoppen, um möglichen Datenverlust zu vermeiden. Stellen Sie sicher, dass sich alle Komponenten im Status **STOPPED** befinden. Das Herunterfahren der Dienste beendet nicht die Komponenten.

#### **Voraussetzungen**

- Sie haben vor der Migration PPM 10.5.4 parallel zu der vorherigen PPM-Version installiert.
- Sie haben die PPM 10.5.4-Infrastruktur gestartet (Windows-Programmgruppe **ARIS > PPM 10.5.4 > Start Servers > Start ARIS PPM Core 10.5.4**).

### <span id="page-13-2"></span>7.1.1 Mandanten wählen

Sie können mit Hilfe von PPM Customizing Toolkit die Konfiguration Ihrer PPM-Mandanten von der vorherigen PPM-Version automatisch nach Version 10.5.4 migrieren.

#### **Voraussetzung**

Voraussetzung für die Durchführung der Migration ist, dass eine Installation einer vorherigen PPM-Version vorliegt und in dieser mindestens ein nicht migrierter Mandant im Verzeichnis **<PPM\_PREVIOUS\_DATA>\config** existiert.

#### **Vorgehen**

- 1. Starten Sie PPM Customizing Toolkit, indem Sie in der Windows-Programmgruppe **ARIS > PPM 10.5.4 > Administration** auf **ARIS PPM Customizing Toolkit 10.5.4** klicken. Sie müssen PPM Customizing Toolkit als Administrator ausführen.
- 2. Klicken Sie im Bereich **Aktionen** auf **PPM-Mandanten aus einer vorangegangenen PPM-Version migrieren**.

Der Dialog **PPM-Mandanten aus einer vorangegangenen PPM-Version migrieren** wird angezeigt.

- 3. Wählen Sie die Version aus, von der Sie migrieren möchten, und geben Sie den Pfad zur Installation der vorherigen PPM-Version an.
- 4. Klicken Sie auf **OK**.

Der Dialog **PPM-Mandanten migrieren** wird in der Liste der vorhandenen Mandanten der vorherigen PPM-Version geöffnet. Mandanten, die in der vorherigen PPM-Version nur im Verzeichnis **custom** existieren, werden nicht in der Liste angezeigt.

Wenn keine Mandanten gefunden wurden, die migriert werden können, erscheint anstatt des Dialogs eine Fehlermeldung.

- 5. Wählen Sie einen Mandanten, den Sie migrieren möchten.
- 6. Klicken Sie auf **OK**.

Der Assistent **Mandanten migrieren** wird geöffnet.

Mit Hilfe des Assistenten können Sie die erforderlichen Konfigurationen Ihres Mandanten für PPM 10.5.4 vornehmen.

Wenn im custom-Verzeichnis von PPM Version 10.5.4 bereits ein Ordner mit demselben Namen vorhanden ist, wird eine Warnmeldung angezeigt, die darauf hinweist, dass dieser Ordner gesichert und gelöscht werden muss, bevor eine Migration möglich ist.

### <span id="page-14-0"></span>7.1.2 Custom-Verzeichnis anlegen

Um das Custom-Verzeichnis zu übernehmen bzw. anzulegen gehen Sie wie folgt vor.

#### **Vorgehen**

1. Aktivieren Sie auf der Assistentenseite **Grundeinstellungen** die Option **Customizing-Dateien erstellen (custom-Verzeichnis)**, sofern diese nicht bereits gewählt ist.

Falls der zu migrierende Mandant im Verzeichnis **custom** der vorherigen PPM-Version bereits vorhanden ist, können Sie hier keine Einstellungen vornehmen. Bestehende Einstellungen werden unverändert übertragen.

- 2. Nehmen Sie gegebenenfalls weitere Einstellungen vor.
- 3. Klicken Sie auf **Weiter**.

Das Mandanten-Verzeichnis wird unter **Custom** angelegt und die Einstellungen des Mandanten der vorherigen PPM-Version werden, falls vorhanden, übernommen.

Auf den weiteren Assistentenseiten können Sie die erforderlichen Einstellungen für PPM 10.5.4 vornehmen.

### <span id="page-15-0"></span>7.1.3 Servereinstellungen vornehmen

Sie können die Servereinstellungen aus der vorherigen PPM-Version in die Version **10.5.4** übernehmen und bei Bedarf anpassen.

Der Analyseserver verwendet seit der Version **9.6** mehr Hauptspeicher als in früheren Versionen. Die Speichereinstellungen des Analyseservers werden von CTK automatisch entsprechend angepasst. Wir empfehlen die neuen Einstellungen zu verwenden, da sie insbesondere für die Perzentile-Berechnung und Data Analytics erforderlich sind. Wenn Sie in der vorherigen PPM-Version unter **Weitere Einstellungen** selbst Anpassungen vorgenommenen haben, dann wurden diese von CTK angepasst. Sie können die Änderungen überprüfen und gegebenenfalls einzelne Parameter wiederherstellen.

Neue Importszenarien stehen ab Version **10.2** zur Verfügung. Jedes Szenario enthält eine bestimmte Menge an Parameterwerten. Die Parameterwerte sind für die Systemumgebung optimiert.

- **Klein** Optimierte Konfiguration für Serversysteme mit mindestens 1 GB verfügbarem Hauptspeicher für Importprogramme.
- **Mittel** Optimierte Konfiguration für Serversysteme mit mindestens 4 GB verfügbarem Hauptspeicher für Importprogramme.
- **Groß** Optimierte Konfiguration für Serversysteme mit mindestens 8 GB verfügbarem Hauptspeicher für Importprogramme.

Wählen Sie ein Importszenario, um die Speichereinstellungen der Programme zu bestimmen. Je nach Einstellung übernehmen die Programme **runxmlimport**, **runppmimport**, **runpikidata** und **runppmcompress** automatisch die jeweiligen Speichereinstellungen aus der Datei **\_vmparam.bat** und die dazugehörigen Importeinstellungen aus der Datei **EpkImport\_settings.properties**.

Wenn Sie die Werte in einer früheren Version angepasst haben oder wenn Sie andere Einstellungen wählen möchten, können Sie die Datei **\_vmparam.bat** im Verzeichnis

**<PPM\_CURRENT\_DATA>/config/<Mandant>/bin** und die Datei

**EPKImport\_settings.properties** im Verzeichnis

**<PPM\_CURRENT\_DATA>/config/<Mandant>** bearbeiten.

Wenn Sie weitere VM-Optionen bestimmen möchten, können Sie die folgenden Parameter in der Datei **\_vmparam.bat**bearbeiten:

- LOCAL\_PPM5\_VM\_OTHERS\_RT\_XMLIMPORT
- LOCAL\_PPM5\_VM\_OTHERS\_RT\_PPMIMPORT
- LOCAL\_PPM5\_VM\_OTHERS\_RT\_PIKIDATA
- LOCAL\_PPM5\_VM\_OTHERS\_RT\_PPMCOMPRESS

Weitere Informationen über Importszenarien finden Sie in der Datei **PPM Datenimport.pdf**.

#### **Vorgehen**

- 1. Nehmen Sie Ihre Einstellungen vor.
- 2. Klicken Sie auf **Weiter**.

<span id="page-16-0"></span>Ihre Einstellungen werden übernommen.

### 7.1.4 Sprach- und E-Mail-Einstellungen vornehmen

Die Sprach- und Kodierungseinstellungen werden alle aus der vorherigen PPM-Version übernommen und können nicht geändert werden. Die E-Mail-Einstellungen werden ebenfalls übernommen und können angepasst werden.

Ab Version **9.8** können Sie den Absender für generierte E-Mails zusätzlich pflegen. Standardmäßig wird der Absender mit noreply@softwareag.com vorbelegt, sofern keine Einstellungen hierfür vorhanden sind. Bei späteren Migrationen werden die Einstellungen hierfür ebenfalls übernommen.

#### **Vorgehen**

- 1. Nehmen Sie Ihre Einstellungen vor.
- 2. Klicken Sie auf **Weiter**.

<span id="page-16-1"></span>Ihre Einstellungen werden übernommen.

### 7.1.5 Datenbankeinstellungen vornehmen

Sie können die meisten Datenbankeinstellungen aus der vorherigen PPM-Version in der Version **10.5.4** entsprechend anpassen.

Dabei wird stets die aktuelle Version des ursprünglich verwendeten

Datenbankmanagementsystems verwendet.

Nach Beenden des Assistenten können Sie die PPM-Datenbank in die neue Version konvertieren.

#### **Vorgehen**

- 1. Nehmen Sie Ihre Einstellungen vor.
- 2. Klicken Sie auf **Weiter**.

Ihre Einstellungen werden übernommen.

Wenn Sie keine Daten von PPM über eine Abfrageanforderung abrufen möchten, können Sie den Assistenten jetzt schließen. Klicken Sie auf **Finish**.

### <span id="page-17-0"></span>7.1.6 MashZone NextGen-Verbindung einrichten

Sie können eine Anbindung von PPM an MashZone NextGen konfigurieren. Für Details siehe Dokument **PPM Installation**.

#### **Vorgehen**

- 1. Nehmen Sie Ihre Einstellungen vor.
- 2. Klicken Sie auf **Fertigstellen**.

Ihre Einstellungen werden übernommen. Der Assistent wird beendet und die Mandantenkonfiguration wird aus der vorherigen PPM-Version nach PPM 10.3 übernommen und automatisch angepasst.

### <span id="page-17-1"></span>7.1.7 PPM-Variantenfunktion

Nach erfolgreichem Abschluss des Assistenten **Mandant migrieren** prüft CTK, ob die PPM-Variantenfunktion in der migrierten Mandantenkonfiguration verfügbar ist. Wenn die Variantenfunktion nicht verfügbar ist, wird eine Meldung mit Informationen zu dieser Variantenfunktion angezeigt. Außerdem enthält die Meldung Anweisungen dazu, wie Sie die Variantenfunktion nach der Migration zur Mandantenkonfiguration hinzufügen. Siehe Kapitel Prozessvarianten für Prozessanalysen aktivieren (Seite [34\)](#page-37-1).

### <span id="page-17-2"></span>7.1.8 Migration abschließen

Der migrierte Mandant wird als regulärer PPM 10.5.4-Mandant in der Mandanten-Übersicht angezeigt. Das Statusfenster auf der Startseite von PPM Customizing Toolkit dokumentiert die einzelnen Schritte der Migration und gibt mögliche Fehlermeldungen aus.

Sie können mit Hilfe von PPM Customizing Toolkit die Mandanteneigenschaften und das Customizing bearbeiten. Für eine erneute Migration kann der Mandant nicht mehr gewählt werden.

### <span id="page-17-3"></span>7.1.8.1 Custom-Verzeichnis

Lag eine Mandantenkonfiguration unter <PPM\_PREVIOUS\_DATA>\custom\<Client> vor, wurde diese nach <PPM\_CURRENT\_DATA>\custom\<Client> kopiert. (Mit Ausnahme der Dateien in <PPM\_PREVIOUS\_DATA>\custom\<client>\data und der entsprechenden Unterverzeichnisse, da hier größere Datenmengen oder Archive liegen können.)

In allen übernommenen Dateien vom Typ bat, properties und xml wurden die absoluten Pfade der Installation der vorherigen PPM-Version automatisch auf die entsprechenden Pfade der PPM 10.5.4-Installation umgestellt.

### <span id="page-18-0"></span>7.1.8.2 Patch-Dateien

Wenn Sie Patches der vorherigen PPM-Version installiert haben, existiert unter <PPM\_PREVIOUS\_DATA>\custom\<client> ein Patch-Verzeichnis, das die Patch-Dateien vom Typ jar enthält. Die Dateien wurden automatisch nach

<PPM\_CURRENT\_DATA>\custom\<Mandant>\patch kopiert. Wenden Sie sich bitte an der Kunden-Support der Software AG, um zu erfahren, ob die verwendeten Versionen noch kompatibel sind oder aktuellere Versionen für PPM 10.5.4 zur Verfügung stehen.

## <span id="page-18-1"></span>7.1.8.3 Konfigurationsprogramme (Batch-Dateien)

Die Konfigurationsprogramme (Batch-Dateien) der vorherigen PPM-Version wurden abhängig von Vorlage und Sprache (z. B. base\_de) aktualisiert, in das Verzeichnis

<PPM\_CURRENT\_DATA>\custom\<Mandant>\bat kopiert und mit neuen Programmen der Version 10.5.4 ergänzt.

Die Programme stehen dann in der Komponente Programme des Moduls Mandant zur Verfügung.

Nicht standardmäßig verfügbare Programme, z. B. selbst angelegte Batch-Dateien, wurden im Unterverzeichnis der vorherigen PPM-Version im **bat**-Verzeichnis abgelegt und können nachträglich bearbeitet (z. B. Pfade anpassen) und der Komponente **Programme** hinzugefügt werden.

Die Programme wurden nicht auf Gültigkeit der Konfiguration überprüft. Eine Aktualisierung der Konfiguration kann nach erfolgter Migration entweder durch Bearbeitung in PPM Customizing Toolkit oder durch Export der Konfiguration aus PPM nach vorangegangenem Import durchgeführt werden.

### <span id="page-18-2"></span>7.1.8.4 Reportdefinitionen

Ihre Reportdefinitionen wurden automatisch in den neuen Ordner kopiert. Der Ordner ist im Eintrag Reports.BaseDirectory in der Datei templates\_settings.properties im Verzeichnis <PPM\_CURRENT\_DATA>/config/<client> vermerkt. Vorhandene Dateien wurden nicht überschrieben. Das Standardverzeichnis ist

<PPM\_CURRENT\_DATA>/config/<client>/report/reportdefinitions.

## <span id="page-19-0"></span>7.1.8.5 PPM-Datenbank

Mit Hilfe des Programms **PPM Datenbank umsetzen** in der Komponente **Programme** können Sie die Datenbank des Mandanten der vorherigen PPM-Version umsetzen. Wenn Sie zuerst das Programm mit dem Parameter **PPM\_CONF\_CONVERTER\_CHECK=-check** ausführen, können Sie prüfen, ob die Datenbank konvertiert werden muss oder ob sie auf dem aktuellen Stand ist. Siehe dazu auch Kapitel **PPM-Datenbank konvertieren**.

# <span id="page-19-1"></span>7.1.8.6 Mandanten-Einstellungen

Die Mandanten-Einstellungen wurden abhängig von Vorlage und Sprache (z. B. base\_de) in das Verzeichnis <PPM\_CURRENT\_DATA>/config/<client> kopiert. Einstellungen der vorherigen PPM-Version, die nicht in den Mandanten-Einstellungen der Version 10.5.4 vorhanden waren, wurden in diesen ergänzt. Bei Einstellungen, die sowohl in der vorherigen PPM-Version als auch in der Version 10.5.4 vorhanden waren, wurden die Mandanten-Einstellungen der Version10.5.4 verwendet.

Wurde für den migrierten Mandanten in der vorherigen PPM-Version die Mandantenvorlage wm\_bpms verwendet, müssen Sie folgende Dateien manuell anpassen.

Chart\_settings.properties

Passen Sie den Wert für GANNT\_CHART\_MAX\_SCALE\_STEPS in der Datei an, indem Sie den Wert aus Ihrer vorherigen PPM-Version übernehmen.

**EpkImport\_settings.properties** 

Für die PPM-Version 10.2 werden die alten Parameter durch neue ersetzt, die vom gewählten Importszenario abhängen. Die vorherigen Parameternamen wurden durch das Präfix **<import\_scenario>** erweitert, z.B.

SMALL\_XML\_IMPORT\_PREMERGER\_CACHE\_SIZE. Der Wert der neuen Parameter muss dem für die Speichereinstellungen gewählten Wert entsprechen (siehe Servereinstellungen vornehmen (Seite [12\)](#page-15-0)).

XML\_IMPORT\_PREMERGER\_CACHE\_SIZE, XML\_IMPORT\_COMMIT\_RATE und XML\_IMPORT\_WRITE\_BUFFER werden nicht mehr verwendet.

Wenn Sie die Werte in einer früheren Version angepasst haben, können Sie eines der neuen Importszenarien verwenden oder eines davon an die Werte Ihrer vorherigen PPM-Version manuell anpassen.

Beachten Sie, dass einige Einstellungen von **Database\_settings.properties** in die Datei **EpkImport\_settings.properties** übertragen wurden und nun Teil der Importszenarien sind. COMMIT\_RATE\_MERGER, zum Beispiel, ist nun als <IMPORT\_SCENARIO>\_COMMIT\_RATE\_MERGER verfügbar.

Die folgenden Einstellungen wurden von **DBSettings.properties** zu **EpkImport\_settings.properties** verschoben:

COMMIT\_RATE\_MERGER COMMIT\_FACTOR\_READ\_WRITE\_MERGER COMMIT\_RATE\_EPC COMMIT\_FACTOR\_READ\_WRITE\_EPC COMMIT\_RATE\_DELETE\_EPK COMMIT\_RATE\_EVENT\_MERGE EVENT\_MERGE\_WRITE\_BUFFER\_SIZE EVENT\_MERGE\_READ\_BUFFER\_SIZE

COMMIT\_RATE\_DELETE\_CALCULATED\_EPCS KEYINDICATOR\_RECALC\_COMMIT\_RATE KI\_REFILL\_READ\_BLOCK\_SIZE KI\_COMMIT\_BLOCK\_SIZE KI\_EPC\_BUFFER\_SIZE KI\_EPC\_BUFFER\_PRELOAD\_RATE KI\_EPC\_BUFFER\_USE\_MULTITHREADING

KI\_PRECISEVARIANT\_BUFFER\_SIZE KI\_COMBINEDVARIANT\_BUFFER\_SIZE KI\_VARIANT\_BUFFER\_USE\_MULTITHREADING KI\_DIM\_CACHE\_SIZE KI\_NEW\_DIM\_BUFFER\_SIZE

Bei der PPM-Version 10.2 und höher wird nur der Wert der Art des Importszenarien (Klein, Mittel, Groß) automatisch aktualisiert. Wenn Sie andere Werte in einer früheren Version angepasst haben, müssen Sie diese an die Werte Ihrer vorherigen PPM-Version manuell anpassen.

Weitere Informationen über Importszenarien finden Sie in der Datei **PPM Datenimport.pdf**.

Falls Sie weitere Änderungen an einer oder mehrerer Dateien vorgenommen haben, können Sie diese wie im Kapitel Mandanten-Einstellungen migrieren (Seite [27\)](#page-30-0) beschrieben übernehmen.

# <span id="page-21-0"></span>7.1.8.7 Kennzahl-Dokumentation migrieren

Sollte für den migrierten Mandanten bereits eine Kennzahl-Dokumentation für eine vorherige PPM-Version erstellt worden sein, müssen Sie diese nun erneut veröffentlichen. Die Dokumentation befindet sich im Mandanten-Verzeichnis unter

<PPM\_CURRENT\_DATA>/custom/<client>/docu und wurde bereits bei der Migration des Mandanten berücksichtigt. Mit Hilfe des Programms **Publizieren von Dokumentation** in der Komponente Programme können Sie die Kennzahl-Dokumentation erneut veröffentlichen. Sollte das Programm nicht unter Programm ausführen existieren, wechseln Sie in die Registerkarte Programme konfigurieren und aktivieren Sie die Anzeigeoption für **publish.bat**.

# <span id="page-21-1"></span>7.1.8.8 Auftragsautomatisierung

Sollten für den zu migrierenden Mandanten eine oder mehrere Auftragsautomatisierungen existieren, befinden sich diese im Mandanten-Verzeichnis

**<PPM\_CURRENT\_DATA>/custom/<Mandant>/automation**. Vorhandene

Auftragsautomatisierungen wurden während der Migration deaktiviert und müssen – falls sie in der neuen Version weiterhin verwendet werden sollen – gegebenenfalls über die Komponente Automatisierungen in CTK erneut aktiviert werden. Für vorherige PPM-Versionen sind hierzu Anmeldeinformationen erforderlich, die gegebenenfalls über einen Dialog abgefragt werden.

Prüfen Sie vor dem Aktivieren der Auftragsautomatisierung, ob alle benötigten Batch-Dateien vorhanden sind. Fügen Sie fehlende Batch-Dateien gegebenenfalls manuell wieder zu CTK hinzu (siehe Abschnitt **Konfigurationsprogramme (Batch-Dateien)**).

# <span id="page-21-2"></span>7.2 Migration manuell durchführen

In den folgenden Kapiteln wird beschrieben, wie Sie die PPM-Mandanten-Migration manuell durchführen.

Bevor Sie die Migration durchführen, müssen Sie

- **EXED 15 Inchedear Finder Exercise** PPM-Version beenden (Server, Registry usw.)
- die Infrastruktur der vorherigen PPM-Version beenden
- PPM 10.5.4 parallel zur vorherigen PPM-Version installieren
- Starten Sie die PPM 10.5.4-Infrastruktur (Windows-Programmgruppe **ARIS > PPM 10.5.4 > Start Servers > Stop ARIS PPM Core 10.5.4**).

# <span id="page-22-0"></span>7.2.1 Übersicht

Folgende Schritte müssen Sie zur manuellen Migration Ihres PPM-Systems durchführen. Sie werden in den folgenden Kapiteln beschrieben.

#### **Übersicht**

- 1. Installation eines Mandanten in PPM Customizing Toolkit Siehe Kapitel Mandanten anlegen
- 2. Migration des Mandanten-Customizing Siehe Kapitel Mandanten-Customizing migrieren
- 3. Migration der Mandanteneinstellungen Siehe Kapitel Mandanten-Einstellungen migrieren
- 4. Umsetzung der PPM-Datenbank Siehe Kapitel PPM-Datenbank konvertieren (Seite [29\)](#page-32-1)
- 5. Migration der Benutzerverwaltung Siehe Kapitel Benutzerverwaltung migrieren (Seite [7\)](#page-10-1)
- 6. Reporte migrieren

Siehe Kapitel Report-Definitionen migrieren ff.

7. Initialisierung des Analyseservers Siehe Kapitel Vorgehen nach der Konvertierung (PPM 10.5.4)

# <span id="page-22-1"></span>7.2.2 Mandanten anlegen

Sie können einen PPM-Mandanten mit Hilfe von PPM Customizing Toolkit Version 10.5.4 anlegen.

#### **Voraussetzung**

Die PPM-Infrastruktur ist gestartet.

#### **Vorgehen**

- 1. Starten Sie PPM Customizing Toolkit 10.5.4, indem Sie in der Windows-Programmgruppe **ARIS > PPM 10.5.4 > Administration >** auf **PPM Customizing Toolkit 10.5.4** klicken.
- 2. Klicken Sie in der Mandantenübersicht von CTK auf die Schaltfläche **Mandanten anlegen**.
- 3. Nehmen Sie die Grundeinstellungen vor.
	- a. Geben Sie den Namen des Mandanten an. Der Quell- und Ziel-Mandant müssen den gleichen Namen haben.
	- b. Aktivieren Sie die Optionen **Customizing-Dateien erstellen**.
- c. Aktivieren Sie die Option **Mandantenvorlage wählen** und wählen Sie dann einen Basismandanten, der zu dem zu migrierenden Mandanten passt (z. B. base\_de für deutschsprachige Mandanten, base\_en für englischsprachige Mandanten). Sollten Sie keinen passenden Basismandanten finden, wählen Sie base\_en.
- 4. Klicken Sie auf **Weiter**.
- 5. Nehmen Sie die Servereinstellungen vor.
	- a. Die Importszenarien stehen ab Version **10.2** zur Verfügung. Jedes Szenario enthält eine bestimmte Menge an Parameterwerten. Die Parameterwerte sind für die Systemumgebung optimiert.

**Klein** – Optimierte Konfiguration für Serversysteme mit mindestens 1 GB verfügbarem Hauptspeicher für Importprogramme.

**Mittel** – Optimierte Konfiguration für Serversysteme mit mindestens 4 GB verfügbarem Hauptspeicher für Importprogramme.

**Groß** – Optimierte Konfiguration für Serversysteme mit mindestens 8 GB verfügbarem Hauptspeicher für Importprogramme.

Wählen Sie ein Importszenario, um die Speichereinstellungen der Programme zu bestimmen. Je nach Einstellung übernehmen die Programme **runxmlimport**,

**runppmimport**, **runpikidata** und **runppmcompress** automatisch die jeweiligen Speichereinstellungen aus der Datei **\_vmparam.bat** und die dazugehörigen Importeinstellungen aus der Datei **EpkImport\_settings.properties**.

Wenn Sie die Werte in einer früheren Version angepasst haben oder wenn Sie andere Einstellungen wählen möchten, können Sie die Datei **\_vmparam.bat** im Verzeichnis **<PPM\_CURRENT\_DATA>/config/<Mandant>/bin** und die Datei

**EPKImport\_settings.properties** im Verzeichnis

**<PPM\_CURRENT\_DATA>/config/<Mandant>** bearbeiten.

Wenn Sie weitere VM-Optionen bestimmen möchten, können Sie die folgenden Parameter in der Datei **\_vmparam.bat** bearbeiten:

LOCAL\_PPM5\_VM\_OTHERS\_RT\_XMLIMPORT

LOCAL\_PPM5\_VM\_OTHERS\_RT\_PPMIMPORT

LOCAL\_PPM5\_VM\_OTHERS\_RT\_PIKIDATA

LOCAL\_PPM5\_VM\_OTHERS\_RT\_PPMCOMPRESS

Weitere Informationen über Importszenarien finden Sie in der Datei **PPM Datenimport.pdf**.

b. Ab PPM 9.6 ist für den Analyseserver mehr temporärer Speicher erforderlich. Der temporäre Speicher wird immer vom Gesamt-Hauptspeicher des Analyseservers abgezogen. Daher sollten Sie die Größe des Hauptspeichers in der Version **10.5.4** insgesamt größer wählen als in Version 9.6 oder älter.

- 1. Geben Sie bei den Hauptspeichereinstellungen den in der vorherigen PPM-Version verwendeten Wert ein.
- 2. Klicken Sie auf **Weitere Einstellungen**.
- 3. Stellen Sie den Wert **Temporärer Speicher** ein.

Ist der alte Wert größer, übernehmen Sie diesen in die Einstellungen des neuen Mandanten.

Ist der alte Wert kleiner, merken Sie sich die Differenz zwischen altem und neuem Wert und schließen Sie den Dialog **Weitere Einstellungen**. Erhöhen Sie den Hauptspeicher für den Analyseserver um diese Differenz multipliziert mit 1,1. Geben Sie den gerundeten Wert ein, d. h. ohne Kommastellen.

- c. Wenn Sie in der vorherigen PPM-Version unter **Weitere Einstellungen** selbst Anpassungen vorgenommenen haben, dann überprüfen Sie, ob einige Parameter aus der vorherigen Version übertragen werden müssen.
- 6. Klicken Sie auf **Weiter**.
- 7. Geben Sie im Dialog **Sprach- und E-Mail-Einstellungen** die entsprechenden Einstellungen an. Auch hier sollten die Einstellungen mit denen des zu migrierenden Mandanten übereinstimmen.
- 8. Klicken Sie auf **Weiter**.
- 9. Geben Sie im Dialog **Datenbankeinstellungen** die Parameter der Datenbank an, die von dem zu migrierenden Mandanten verwendet wurde. Beachten Sie hierbei die Datenbank-Plattformen, die von PPM 10.5.4 unterstützt werden. Weitere Informationen dazu erhalten Sie in den Software AG-Systemanforderungen oder im Dokument PPM Datenbanksysteme.pdf.
- 10. Klicken Sie auf **Weiter**.
- 11. Geben Sie im Dialog **Programmanbindungen** die gewünschten Einstellungen für die Programmanbindungen an.
- 12. Klicken Sie auf **Fertigstellen**.

Es wird ein neuer Mandant mit dem angegebenen Namen (<Mandant>) angelegt.

13. Schließen Sie PPM Customizing Toolkit.

Die folgenden Verzeichnisse werden im Datenverzeichnis der Installation von PPM 10.5.4 erstellt.

**<PPM\_CURRENT\_DATA>/config/<Mandant>** enthält die Konfigurationsdateien für den neuen Mandanten.

**<PPM\_CURRENT\_DATA>/custom/<Mandant>** enthält das Customizing für den neuen Mandanten.

### <span id="page-25-0"></span>7.2.3 Mandanten-Customizing migrieren

Dieses Kapitel beschreibt, wie das Customizing eines vorherigen PPM-Mandanten in einen gleichnamigen PPM 10.5.4-Mandanten migriert werden kann. Dabei wird davon ausgegangen, dass sich das Customizing des vorherigen PPM-Mandanten im Verzeichnis

**<PPM\_PREVIOUS\_DATA>/custom/<client>** befindet, wobei <client> als Variable für den Mandantennamen steht.

Im ersten Schritt werden zunächst die Verzeichnisse bzw. Dateien migriert, die unverändert aus dem vorherigen PPM-Customizing übernommen werden können. Danach werden dann weitere Verzeichnisse bzw. Dateien migriert, die nach der Übernahme noch angepasst werden müssen.

# <span id="page-25-1"></span>7.2.3.1 Verzeichnis "custom" unverändert übernehmen

Sie können das Verzeichnis **custom** unverändert übernehmen.

#### Beachten Sie, dass die Datei

**<PPM\_CURRENT\_DATA>/custom/<Mandant>/xml/<Mandant>\_CTK.xml** die Einstellungen der aktuellen PPM-Version einschließlich z. B. Beschreibungen von Batch-Dateien enthält, die in der neuen PPM-Version hinzugefügt wurden. Wir empfehlen, diese Datei für ein späteres Zusammenführen zu sichern.

#### **Vorgehen**

- 1. Öffnen Sie den Windows Explorer und wechseln Sie in das Verzeichnis **<PPM\_CURRENT\_DATA>/custom/<client>**.
- 2. Löschen Sie die Verzeichnisse **config**, **xml** und **data**.
- 3. Wechseln Sie dann in das Verzeichnis **<PPM\_PREVIOUS\_DATA>/custom/<client>**.
- 4. Kopieren Sie alle Verzeichnisse in diesem Verzeichnis mit Ausnahme der Verzeichnisse **bat**, **config**, **log** und **patch** in die Zwischenablage.
- 5. Wechseln Sie in das Verzeichnis **<PPM\_CURRENT\_DATA>/custom/<Mandant>** und fügen Sie die kopierten Daten ein.

### <span id="page-25-2"></span>7.2.3.2 Verzeichnis "xml" migrieren

Die Datenquellendateien werden in Unterverzeichnissen des jeweiligen Mandanten gespeichert. Jede Datenquelle hat ihren eigenen **<DATASOURCE>**-Ordner. Sie müssen die Pfadangaben in der Datei <PPM\_CURRENT\_DATA>/custom/<Mandant>/xml /<Mandant>\_CTK.xml und für jede Datei <PPM\_CURRENT\_DATA>/custom/<Mandant>/xml/<DATASOURCE>/<DATASOURCE>.xml

anpassen, so dass diese der neuen Verzeichnisstruktur entsprechen (siehe Kapitel Verzeichnis "custom" unverändert übernehmen (Seite [22\)](#page-25-1)).

#### **Vorgehen**

- 1. Wechseln Sie in das Verzeichnis **<PPM\_CURRENT\_DATA>/custom/<client>/xml**.
- 2. Bearbeiten Sie die Datei **<Mandant>\_CTK.xml** im Texteditor und passen Sie die darin enthaltenen Pfade an, wenn absolute Pfade verwendet werden. Achten Sie dabei darauf, dass Sie relative Pfadangaben verwenden und als Trennzeichen **/** oder **\** zwischen den einzelnen Pfadbestandteilen verwenden. Falls Sie bisher absolute Pfade verwendet haben, beachten Sie, dass das Basisverzeichnis jetzt

**<PPM\_CURRENT\_CLIENT\_RUN>/bin** ist. Somit muss **<PPM\_PREVIOUS\_HOME>/ppmmashzone/server/bin/work/data\_ppm/** durch **../../../../../work/data\_ppm/** ersetzt werden.

- 3. Um die Datenquellen weiter verwenden zu können, müssen die entsprechenden Datenquellendateien angepasst werden. Gehen Sie dazu für jede Datenquelle wie folgt vor.
	- a. Wechseln Sie in das Verzeichnis **<PPM\_CURRENT\_DATA>/custom/<client>/xml/<DATASOURCE>**.
	- b. Bearbeiten Sie die Datei **<DATASOURCE>.xml** im Texteditor und passen Sie gegebenenfalls die darin enthaltenen Pfade an. Achten Sie dabei darauf, dass Sie relative Pfadangaben verwenden und als Trennzeichen **/** oder **\** zwischen den einzelnen Pfadbestandteilen verwenden.

Falls Sie bisher absolute Pfade verwendet haben, beachten Sie, dass das Basisverzeichnis jetzt **<PPM\_CURRENT\_CLIENT\_RUN>/bin** ist. Somit muss **<PPM\_PREVIOUS\_HOME>/ppmmashzone/server/bin/work/data\_ppm/** durch **../../../../../work/data\_ppm/** ersetzt werden.

# <span id="page-26-0"></span>7.2.3.3 Verzeichnis "bat" migrieren

Batch-Dateien aus früheren PPM-Versionen sind unter Umständen nicht mehr funktionsfähig und müssen angepasst werden.

Das Verzeichnis **<PPM\_CURRENT\_DATA>/custom/<client>/bat**, das bei der Erstellung des Mandanten angelegt wurde, enthält eine Reihe von Standard-Batch-Dateien, die nicht verändert oder gelöscht werden sollten.

Eine Ausnahme bildet die Datei **\_param.bat**. Diese enthält Einstellungen, die bei der Verwendung der Batch-Dateien anzuwenden sind. Während die aktuelle Datei eine Liste aller verfügbaren Einstellungen der neuesten PPM-Version enthält, beinhaltet die Datei **\_param.bat** des Mandanten der vorherigen PPM-Version die für diese Version verwendeten

Einstellungen. Wenn Sie einige oder alle der Einstellungen eines Mandanten der vorherigen PPM-Version in der aktuellen PPM-Version verwenden möchten, gehen Sie wie folgt vor.

#### **Vorgehen**

- 1. Wechseln Sie in das Verzeichnis **<PPM\_PREVIOUS\_DATA>/custom/<client>/bat** und öffnen Sie die Datei **\_param.bat** zur Bearbeitung in einem Texteditor.
- 2. Kopieren Sie die Einstellungen, die Sie in der aktuellen PPM-Version weiterhin verwenden möchten.
- 3. Wechseln Sie in das Verzeichnis **<PPM\_CURRENT\_DATA>/custom/<client>/bat** und öffnen Sie die Datei **\_param.bat** zur Bearbeitung in einem Texteditor.
- 4. Fügen Sie die in Schritt 2 kopierten Einstellungen in die aktuelle Datei \_param.bat ein und ersetzen Sie ggf. vorhandene Pfade der vorherigen PPM-Version in der Datei, z. B. <PPM\_PREVIOUS\_HOME>, mit den entsprechenden Pfaden der Installation der aktuellen PPM-Version. Stellen Sie sicher, dass jeder Einstellungseintrag eindeutig ist.

Um weitere Batch-Dateien aus einem Mandanten der vorherigen PPM-Version in einen PPM 10.5.4-Mandanten zu übernehmen, die dort noch nicht existieren, gehen Sie wie folgt vor.

#### **Vorgehen**

- 1. Wechseln Sie in das Verzeichnis **<PPM\_PREVIOUS\_DATA>/custom/<client>/bat** und kopieren Sie die gewünschten Batch-Dateien in die Zwischenablage. Wechseln Sie dann in das Verzeichnis **<PPM\_CURRENT\_DATA>/custom/<client>/bat** und fügen Sie die kopierten Batch-Dateien ein.
- 2. Prüfen Sie, ob referenzierte Batch-Dateien bereits migriert wurden. Wenn nicht, müssen diese anschließend auch migriert werden.

### <span id="page-27-0"></span>7.2.3.4 Verzeichnis "config" migrieren

Das Unterverzeichnis **config** im Verzeichnis **custom\<Mandant>** enthält Properties-Dateien, die auf Konfigurationsdateien im Unterverzeichnis **xml** verweisen. Um diese Konfigurationsdateien aus einem Mandanten der vorherigen PPM-Version in einen PPM 10.5.4-Mandanten zu übernehmen, gehen Sie wie folgt vor.

#### **Vorgehen**

- 1. Wechseln Sie in das Verzeichnis **<PPM\_PREVIOUS\_DATA>/custom/<client>/** und kopieren Sie das Verzeichnis **config** in die Zwischenablage.
- 2. Wechseln Sie dann in das Verzeichnis **<PPM\_CURRENT\_DATA>/custom/<client>/** und fügen Sie das Verzeichnis ein.

3. Wechseln Sie in das Verzeichnis **<PPM\_CURRENT\_DATA>/custom/<client>/config/**. Öffnen Sie die einzelnen properties-Dateien in einem Texteditor und passen Sie die darin enthaltenen Pfade so an, dass sie auf die entsprechenden Dateien im Verzeichnis **xml** das auf der gleichen Ebene wie der Verzeichnis **config** liegt - verweisen.

Achten Sie dabei darauf, dass Sie entsprechende Pfadangaben verwenden und als Trennzeichen **/** oder **\\** zwischen den einzelnen Pfadbestandteilen verwenden.

Falls Sie bisher absolute Pfade verwendet haben, beachten Sie, dass das Basisverzeichnis jetzt **<PPM\_CURRENT\_CLIENT\_RUN>/bin** ist. Somit muss **<PPM\_PREVIOUS\_HOME>/ppmmashzone/server/bin/work/data\_ppm/** durch **../../../../../work/data\_ppm/** ersetzt werden.

# <span id="page-28-0"></span>7.2.3.5 Verzeichnis "patch" migrieren

Falls im zu migrierenden Mandanten kundenspezifische Berechnerklassen oder andere Java-Klassen zum Einsatz gekommen sind, sollen diese möglicherweise auch in den neuen Mandanten übernommen werden.

Um festzustellen, ob im zu migrierenden Mandanten kundenspezifische Berechnerklassen zum Einsatz gekommen sind, prüfen Sie, ob im Verzeichnis

**<PPM\_PREVIOUS\_DATA>/custom/<client>/** das Verzeichnis **patch** existiert und ob es Dateien vom Typ **jar** enthält. Wenn dies der Fall ist, kontaktieren Sie den Software AG-Kundensupport, um passende Versionen der kundenspezifischen Berechnerklassen für Ihre aktuelle PPM 10.5.4-Version anzufordern.

# <span id="page-28-1"></span>7.2.3.6 Verzeichnis "automation" migrieren

Seit PPM Version **9.7** existiert die Komponente Automatisierung. Das Unterverzeichnis automation im Verzeichnis custom\<Mandant> enthält die Auftragsautomatisierungen eines Mandanten und wurde bereits beim Migrieren des Verzeichnisses custom berücksichtigt. Siehe Kapitel Auftragsautomatisierung (Seite [32\)](#page-35-1) für weitere Informationen.

### <span id="page-28-2"></span>7.2.3.7 Einstellungen in der Datei <client>\_CTK.xml anpassen

Sie können Namen, Beschreibungen und Parameter von Batch-Dateien anpassen, die nicht Teil der ursprünglichen PPM-Version waren, aus der der Mandant migriert wurde.

#### **Vorgehen**

1. Starten Sie PPM Customizing Toolkit.

- 2. Klicken Sie auf **Prozessanalyse konfigurieren**, um den neu erstellten oder migrierten Mandanten zu öffnen.
- 3. Wechseln Sie in die Komponente **Programme** des Moduls **Mandant** und öffnen Sie die Registerkarte **Programme konfigurieren**.
- 4. Klicken Sie zum Aktivieren des Bearbeitungsmodus auf **Bearbeiten**.
- 5. Sie können die Namen von Batch-Dateien bearbeiten, die in dieser Version hinzugefügt wurden. Diese sind leicht zu finden. Suchen Sie in der Namensspalte einfach nach Einträgen, die auf .bat enden. Um weniger tippen zu müssen, können Sie die zuvor gespeicherte Datei **<Mandant>\_CTK.xml** verwenden (siehe Kapitel Verzeichnis "custom" unverändert übernehmen (Seite [22\)](#page-25-1)). Diese enthält die fehlenden Texteinträge.
- 6. Öffnen Sie die Registerkarte **Parameter konfigurieren**. Fügen Sie die Parameter hinzu und bearbeiten Sie sie. Verwenden Sie dazu denselben Ansatz wie in Schritt 4 beschrieben.
- 7. Speichern Sie Ihre Änderungen.

<span id="page-29-0"></span>Ihre Änderungen werden übernommen.

### 7.2.3.8 Verzeichnis "keyfiles" migrieren

Wenn Sie die Pseudonymisierung verwenden, befindet sich im Verzeichnis **custom** ein Verzeichnis **keyfiles**. Stellen Sie sicher, dass der Inhalt dieses Verzeichnisses unverändert in das Verzeichnis **custom** der neuen PPM-Version übernommen wird.

Die Pseudonymisierung wird ab der PPM-Version **10.5** unterstützt.

Mithilfe von CTK können Sie überprüfen, ob die Pseudonymisierung aktiviert ist.

#### **Vorgehen**

- 1. Starten Sie CTK.
- 2. Wählen Sie im Bereich **Mandantenübersicht** den Mandanten aus, den Sie erstellt oder migriert haben.
- 3. Klicken Sie im Bereich **Aktionen** auf **Prozessanalyse konfigurieren**.
- 4. Klicken Sie auf **Bearbeiten**, um den Bearbeitungsmodus zu aktivieren.
- 5. Öffnen Sie im Modul **Mandant** die Komponente **Eigenschaften**.
- 6. Klicken Sie im Bereich **Grundeinstellungen** auf **Mandanteneigenschaften bearbeiten**.
- 7. Klicken Sie in der Registerkarte **Auswahl** auf **Datenquellen**.
- 8. Prüfen Sie, ob die Option **Pseudonymisierung während Datenextraktion anwenden** aktiviert ist.

#### **Warnung**

Wenn Sie diese Option wählen, bevor Sie die Pseudonymisierung aktiviert und das Verzeichnis **keyfiles** migriert haben, erstellt CTK eine neue **pseudonymization.key**-Datei. Die bestehenden Daten sind verloren, da neue Daten mit einem anderen Schlüssel pseudonymisiert werden.

9. Klicken Sie auf **OK**.

Ihre Änderungen werden übernommen.

#### **Tipp**

Wenn die Datei **pseudonymization.key** überschrieben wird, können Sie die Datei **pseudonymization.key** aus der alten PPM-Version kopieren und wiederherstellen.

### <span id="page-30-0"></span>7.2.4 Mandanten-Einstellungen migrieren

Die Einstellungen eines Mandanten sind im Verzeichnis **config** des Mandanten-Verzeichnisses enthalten. Um die Einstellungen eines Mandanten der vorherigen PPM-Version nach PPM 10.5.4 zu migrieren, müssen die Einstellungsdateien (properties-Dateien) des Mandanten sowie die weiteren Einstellungen migriert werden. Die Einstellungsdateien eines Mandanten der vorherigen PPM-Version finden Sie im Verzeichnis **<PPM\_PREVIOUS\_DATA>/config/<client>/**. Falls Sie Änderungen an einer oder mehreren Dateien vorgenommen haben, müssen Sie wie folgt vorgehen, um diese in einen PPM 10.5.4-Mandanten zu übernehmen (Verzeichnis

#### **<PPM\_CURRENT\_DATA>/config/<Mandant>**).

Außerdem müssen die Werte der Parameter **ERROR\_NODE.STR**, **NOT\_TYPIFIED.STR**, **WRONG\_TYPIFIED.STR** von

#### **<PPM\_PREVIOUS\_DATA>/config/<Mandant>/Database\_settings.properties** nach **<PPM\_CURRENT\_DATA>/config/<Mandant>/Database\_settings.properties** kopiert werden.

Falls Sie Änderungen an einer der folgenden Einstellungsdateien im Mandanten der vorherigen PPM-Version vorgenommen haben, müssen Sie diese Änderungen einzeln in die entsprechenden Einstellungsdateien des PPM 10.5.4-Mandanten im Verzeichnis **<PPM\_CURRENT\_DATA>/config/<Mandant>** übernehmen.

- AnalysisServer\_settings.properties
- Chart\_settings.properties
- **EPK\_settings.properties**
- **EpkImport\_settings.properties**
- Database\_settings.properties

Bitte beachten Sie, dass in der PPM-Version 10.2 einige der Einstellungen von Database\_settings.properties jetzt in EpkImport\_settings.properties zu finden sind.

- **Keyindicator\_settings.properties**
- Report\_settings.properties
- **Server\_settings.properties**
- SysMon\_settings.properties

Falls Sie Änderungen an einer der folgenden Settings-Dateien im Mandanten der vorherigen PPM-Version vorgenommen haben, können Sie diese migrieren, indem Sie die entsprechende Datei in das **config**-Verzeichnis des PPM 10.5.4-Mandanten kopieren und die vorhandene Datei ersetzen.

- AdapterConfig\_settings.properties
- CNet\_settings.properties
- Mail\_settings.properties
- MT\_Export\_settings.properties
- **RE\_settings.properties**

In der Datei **Mail\_settings.properties** muss ab Version 9.8 der Eintrag

**EMAIL\_FROM=<Absender für generierte E-Mails>** vorhanden sein.

Fügen Sie diesen Eintrag in der Datei **Mail\_settings.properties** hinzu und tragen die gewünschte E-Mail-Adresse ein. Möchten Sie keinen bestimmten Absender eintragen, geben Sie bitte **EMAIL\_FROM=noreply@softwareag.com** an.

Falls Sie Änderungen an einer der folgenden Settings-Dateien im Mandanten der vorherigen PPM-Version vorgenommen haben, müssen Sie die Änderungen vom Schema log4j1-configuration zum Schema log4j2-configuration migrieren.

- AnalysisServer\_Log\_settings.properties (falls vorhanden)
- Server\_Log\_settings.properties (falls vorhanden)

Einträge, die mit "log4j." beginnen, werden nicht mehr unterstützt und haben keine Auswirkung.

Eine Sonderrolle nehmen die Dateien zur Initialisierung des Systems ein.

- **Initdb\_settings.properties**
- **InitSystem\_settings.properties**

Diese Dateien verweisen üblicherweise auf xml-Dateien im custom-Verzeichnis der Mandanteninstallation. Kopieren Sie diese Dateien aus dem Verzeichnis

#### **<PPM\_PREVIOUS\_DATA>/config /<client>** in das aktuelle Verzeichnis **<PPM\_CURRENT\_DATA>/config/<client>**.

Bearbeiten Sie die Dateien im Texteditor und passen Sie die darin enthaltenen Pfade an. Achten Sie dabei darauf, dass Sie entsprechende Pfadangaben verwenden und als Trennzeichen **/** oder **\\** zwischen den einzelnen Pfadbestandteilen verwenden.

Falls Sie bisher absolute Pfade verwendet haben, beachten Sie, dass das Basisverzeichnis jetzt **<PPM\_CURRENT\_CLIENT\_RUN>/bin** ist. Somit muss **<PPM\_PREVIOUS\_HOME>/ppmmashzone/server/bin/work/data\_ppm/** durch **../../../../../work/data\_ppm/** ersetzt werden.

Kopieren Sie die geänderten Dateien anschließend in das Verzeichnis **<PPM\_CURRENT\_DATA>/custom/<client>/config/**.

Alle anderen im Verzeichnis **<PPM\_CURRENT\_DATA>/config/<Mandant>** vorhandenen Settings-Dateien (Help\_settings.properties, RMIServer\_settings.properties, Template\_settings.properties) sollten nicht geändert werden.

### <span id="page-32-0"></span>7.2.4.1 Parameter für Serverprogramme in der Datei \_vmparam.bat anpassen

Wenn Sie Änderungen an den Parametern der Serverprogramme in der vorherigen PPM-Version vorgenommen haben, müssen Sie die Werte in der Datei **\_vmparam.bat** anpassen. Die Datei befindet sich im Verzeichnis

<span id="page-32-1"></span>**<PPM\_CURRENT\_DATA>/config/<Mandant>/bin**.

### 7.2.5 PPM-Datenbank umsetzen

### <span id="page-32-2"></span>7.2.5.1 Prüfungsdurchlauf des Umsetzers

Bevor Sie mit der Umsetzung der PPM-Datenbank beginnen, führen Sie einen Prüfungsdurchlauf des Umsetzers durch, um eventuelle Probleme zu identifizieren.

#### **Vorgehen**

Führen Sie im bin-Verzeichnis Ihrer PPM 10.5.4-Installation **<PPM\_CURRENT\_CLIENT\_RUN>/bin** den folgenden Befehl aus.

runppmconverter -client <mandant> -user system -password <password> -check

<span id="page-32-3"></span>Treten während des Prüfungsdurchlaufs des Umsetzers Warnungen auf (Log-Ausgabezeile beginnt mit W:), können Sie die Umsetzung prinzipiell ohne vorherige Maßnahmen durchführen.

# 7.2.5.2 Starten des Umsetzers

Mit Hilfe des Programms **runppmconverter** können Sie Ihre PPM-Datenbank umsetzen.

#### **Vorgehen**

Führen Sie im Verzeichnis **<PPM\_CURRENT\_CLIENT\_RUN>\bin** folgende Kommandozeile aus.

<span id="page-33-0"></span>runppmconverter.bat -client <mandant> -user system -password <password>

### 7.2.6 Wiederherstellungsdateien migrieren

Das Verzeichnis **recovery** enthält die Wiederherstellungsdateien des Analyseservers. Um diese Wiederherstellungsdateien aus einem Mandanten der vorherigen PPM-Version in einen PPM 10.5.4-Mandanten zu übernehmen, gehen Sie wie folgt vor.

#### **Vorgehen**

1. Ermitteln Sie das Verzeichnis, in dem die Dateien des Mandanten der Installation der vorherigen PPM-Version liegen.

Öffnen Sie dazu die Datei **AnalysisServer\_settings.properties** im Verzeichnis **<PPM\_PREVIOUS\_DATA>/config/<client>** und suchen Sie nach der Einstellung **RECOVERY\_FOLDER**.

- 2. Wechseln Sie in das angegebene Verzeichnis (standardmäßig <PPM\_PREVIOUS\_DATA>/recovery) und kopieren Sie den Inhalt des Verzeichnisses **<client>** in die Zwischenablage.
- 3. Ermitteln Sie danach das Verzeichnis, in dem die Dateien des Mandanten der PPM 10.5.4-Installation liegen.

Öffnen Sie dazu die Datei **AnalysisServer\_settings.properties** im Verzeichnis **<PPM\_CURRENT\_DATA>/config/<client>** und suchen Sie nach der Einstellung **RECOVERY\_FOLDER**.

4. Wechseln Sie in das dort angegebene Verzeichnis und fügen Sie die Dateien aus der Zwischenablage ein.

### <span id="page-33-1"></span>7.2.7 Report-Definitionen migrieren

Um Reportdefinitionen aus einem Mandanten der vorherigen PPM-Version nach PPM 10.5.4 zu übernehmen, gehen Sie wie folgt vor.

#### **Vorgehen**

- 1. Ermitteln Sie das Verzeichnis, in dem die Reportdefinitionen des Mandanten der Installation der vorherigen PPM-Version liegen. Öffnen Sie dazu die Datei **Templates\_settings.properties** im Verzeichnis **<PPM\_PREVIOUS\_DATA>/config/<client>** und suchen Sie nach der Einstellung **Reports.BaseDirectory**.
- 2. Ermitteln Sie danach das Verzeichnis, in dem die Reportdefinitionen der PPM 10.5.4-Installation liegen. Öffnen Sie dazu die Datei **Templates\_settings.properties** im Verzeichnis **<PPM\_CURRENT\_DATA>/config/<client>** und suchen Sie nach der Einstellung **Reports.BaseDirectory**.
- 3. Kopieren Sie die Inhalte aus dem Basis-Report-Verzeichnis des Mandanten der Installation der vorherigen PPM-Version in das Basis-Report-Verzeichnis des Mandanten der PPM 10.5.4-Installation, die dort noch nicht vorhanden sind.
- 4. Ermitteln Sie das Verzeichnis, in dem die Reportbilder des Mandanten der Installation der vorherigen PPM-Version liegen. Öffnen Sie dazu die Datei **Report\_settings.properties** im Verzeichnis **<PPM\_PREVIOUS\_DATA>/config/<client>** und suchen Sie nach der Einstellung **reports.images\_directory**. Für den Mandanten **umg\_de** liegen die Bilder im Verzeichnis **/config/umg\_de/report/images**.
- 5. Ermitteln Sie danach das Verzeichnis, in dem die Reportbilder der PPM 10.5.4-Installation liegen. Öffnen Sie dazu die Datei **Report\_settings.properties** im Verzeichnis **<PPM\_CURRENT\_DATA>/config/<client>** und suchen Sie nach der Einstellung **reports.images\_directory**.
- 6. Kopieren Sie die Inhalte aus dem Verzeichnis des Mandanten der Installation der vorherigen PPM-Version in das Verzeichnis des Mandanten der PPM 10.5.4-Installation, die dort noch nicht vorhanden sind.
- 7. Kopieren Sie gegebenenfalls analog zu dem beschrieben Vorgehen folgende Verzeichnisse, falls Sie an den Inhalten Änderungen vorgenommen haben. Die Verzeichnisse werden bei der PPM-Installation mit den standardmäßigen Inhalten angelegt. Die entsprechenden Pfade sind in der Datei Report\_settings.properties im entsprechenden Verzeichnis von PPM 10.5.4 angegeben.

/config/<Mandant>/report/templates

/config/<Mandant>/report/xsl

/config/<Mandant>/report/resources (wird für einige Tabellendarstellungen verwendet) /config/<Mandant>/report/styles (wird für die Generierung von E-Mails mit runppmanalytics-Ergebnissen verwendet)

### <span id="page-35-0"></span>7.2.8 Kennzahl-Dokumentation migrieren

Sollte für den migrierten Mandanten bereits eine Kennzahl-Dokumentation unter einer vorherigen PPM-Version erstellt worden sein, müssen Sie diese nun erneut veröffentlichen. Die Dokumentation befindet sich im Mandanten-Verzeichnis unter

**<PPM\_CURRENT\_DATA>/custom/<client>/docu** und wurde bereits bei der Migration des Mandanten berücksichtigt. Um die erzeugte Kennzahl-Dokumentation erneut zu veröffentlichen, gehen Sie wie folgt vor.

#### **Vorgehen**

- 1. Starten Sie PPM Customizing Toolkit 10.5.4, indem Sie in der Windows-Programmgruppe **ARIS > PPM 10.5.4 > Administration** auf **PPM Customizing Toolkit 10.5.4** klicken.
- 2. Öffnen Sie den zuvor angelegten oder migrierten Mandanten, indem Sie auf **Prozessanalyse konfigurieren** klicken.
- 3. Wechseln Sie in die Komponente **Programme** des Moduls **Mandant** und öffnen Sie die Registerkarte **Programme konfigurieren**. Wechseln Sie anschließend in den Bearbeitungsmodus.

Unter Linux müssen Sie die Ausführungsrechte für das Verzeichnis **../custom/<Mandant>/bin** festlegen, bevor Sie die Programme ausführen.

- 4. Wählen Sie nun das Programm **publish.bat** und setzen Sie das Häkchen in der Spalte
- **Anzeigen**. Das Programm steht Ihnen jetzt unter **Programm ausführen** zur Verfügung.
- 5. Öffnen Sie die Registerkarte **Programm ausführen** und führen Sie das Programm **Dokumentation veröffentlichen** aus. Die Dokumentation wird in PPM übernommen.

# <span id="page-35-1"></span>7.2.9 Auftragsautomatisierung

Sollten für den zu migrierenden Mandanten eine oder mehrere Auftragsautomatisierungen existieren, befinden sich diese im Mandanten-Verzeichnis

#### **<PPM\_PREVIOUS\_DATA>/custom/<client>/automation**.

Alle Auftragsautomatisierungen ab der Version **10.5.4** werden nach einem Neustart der Komponente **ppm\_web** wieder so eingeplant, wie sie in der migrierten Version vorgelegen haben. Es wird empfohlen, alle Auftragsautomatisierungen über die Schaltfläche  $\mathbf{F}$  Alle **Auftragsautomatisierungen deaktivieren** in der Komponente **Automatisierungen** in CTK zu deaktivieren (hierzu muss **ppm\_web** gestartet sein) und – falls sie in der neuen Version weiterhin verwendet werden sollen – erneut zu aktivieren.

Prüfen Sie vor dem Aktivieren der Auftragsautomatisierung, ob alle benötigten Batch-Dateien vorhanden sind. Fügen Sie fehlende Batch-Dateien gegebenenfalls manuell wieder zu CTK hinzu (siehe Kapitel Verzeichnis "bat" migrieren (Seite [23\)](#page-26-0)). Seit der Version **9.8** sind hierzu Anmeldeinformationen erforderlich, die gegebenenfalls über einen Dialog abgefragt werden.

# <span id="page-36-0"></span>7.3 Vorgehen nach der Konvertierung (PPM 10.5.4)

Nach dem erfolgreichen Beenden des Umsetzvorgangs führen Sie folgende Schritte aus:

#### **Vorgehen**

- 1. Stoppen Sie die PPM-Infrastruktur, indem Sie in der Windows-Programmgruppe **ARIS > Stop Servers** auf **Stop ARIS PPM Core 10.5.4** klicken.
- 2. Starten Sie die PPM-Infrastruktur neu, indem Sie in der Windows-Programmgruppe **ARIS > Start Servers** auf **Start ARIS PPM Core 10.5.4** klicken.
- 3. Starten Sie den PPM 10.5.4-Server und den Analyseserver in PPM Customizing Toolkit 10.5.4.

Falls der PPM 10.5.4-Server keine Verbindung zur zentralen Benutzerverwaltung aufbauen kann, aktualisieren Sie die Verbindungsinformation zur zentralen Benutzerverwaltung. Dazu wechseln Sie in das Verzeichnis **<PPM\_CURRENT\_CLIENT\_RUN>/bin** und führen in der Kommandozeile folgenden

Befehl aus.

runppmumcadmin -user system –password <Kennwort> –client <Mandant> -resetinternalsessions

- 4. Exportieren Sie die Konfiguration.
	- a. Wechseln Sie in das Verzeichnis <PPM\_CURRENT\_CLIENT\_RUN>/bin.
	- b. Führen Sie **runppmconfig** mit dem folgenden Befehl aus: runppmconfig -client <client> -user system -password <password> -mode export –system <PPM\_CURRENT\_DATA>/custom/<client>/xml
	- c. Führen Sie **runppmconfig** mit dem folgenden Befehl aus:

runppmconfig -client <client> -user system -password <password> -mode export –locales <PPM\_CURRENT\_DATA>/custom/<client>/xml/<client>\_locales.xml

Konfigurationen, die auf diesem Weg nicht exportiert werden (z. B. Reportautomatisierungen), können mit Hilfe der Batch-Datei **runppmconfig** einzeln exportiert werden.

5. Wenn der interne Rechnername des Sub-Servers unbekannt ist, kann die URL der Sub-Server-RMI-Registry aus der Log-Datei **rmi\_system.out.log** der RMI-Registry im Verzeichnis

**<Sub-Server\_Installation>\ppm\server\bin\work\work\_ppm\_core\defaultLog\** wie folgt exportiert werden:

Die RMI-Registry wurde auf "<local host name>:17500" gestartet. Informationen, wie Sie die Registry-Adresse ändern können, erhalten Sie im entsprechenden Kapitel **Änderung der Registry-Adressen** in der Dokumentation **PPM Operation Guide**.

- 6. Bei Mandanten, die Data-Analytics-Analyseräume enthalten und aus einer Vorgängerversion von PPM **9.7** migriert wurden, müssen Sie die Daten der Tabellen dieser Analyseräume erneut in PPM einspielen. Solange Sie die Daten noch nicht neu eingespielt haben, werden Anfragen in Data Analytics oder Cross Analytics mit einer Fehlermeldung beantwortet.
	- a. Starten Sie Server und Analyse-Server des Mandanten, falls diese noch nicht gestartet sind.
	- b. Starten Sie CTK, indem Sie in der Windows-Programmgruppe **ARIS > PPM 10.5.4 > Administration** auf **PPM Customizing Toolkit 10.5.4** klicken.
	- c. Wählen Sie einen Mandanten.
	- d. Klicken Sie auf **Data Analytics konfigurieren**.
	- e. Öffnen Sie nacheinander alle Analyseräume und klicken Sie in der jeweiligen Analyseraum-Übersicht jeweils rechts oben auf **Daten importieren**. Wenn Sie CSV-Datenquellen verwenden, prüfen Sie, ob der Verweis zur Datei noch korrekt ist.

Die Daten sind nun in der in PPM 10.5.4 neu eingeführten Datenbank persistent gesichert. Sie können jetzt die migrierten Mandanten in PPM verwenden. Der Analyseserver muss bei einer Migration von einer vorherigen PPM-Version nach 10.5.4 nicht neu initialisiert werden. Die Recovery-Dateien werden bei der Migration mitkopiert.

Wenn Sie in der zu migrierenden Version Data Analytics-Analyseräume hatten und auf Kennzahlen in diesen Analyseräumen die Standardabweichung berechnen möchten, müssen Sie die Konfiguration entsprechend manuell anpassen. Das Vorgehen dazu ist Kapitel Standardabweichung für Data Analytics freischalten (Seite [35\)](#page-38-0) beschrieben.

# <span id="page-37-0"></span>7.4 Konformitätskonfiguration

<span id="page-37-1"></span>Die importierte Konfiguration kann während der Migration nur von einer PPM-Version zur anderen übertragen werden, wenn dieselbe Datenbank verwendet wird. Sie können nicht die komplette Konformitätskonfiguration von einer Datenbank zur anderen migrieren. Wenn Sie eine neue Datenbank verwenden möchten, müssen Sie die Konformitätskonfiguration von ARIS nach PPM Schritt für Schritt manuell übertragen.

### 7.5 Prozessvarianten für Prozessanalysen aktivieren

Sie können die Prozessvariantenfunktion Ihrem PPM-Mandanten hinzufügen. Wenn die im Kapitel Präsentation der neuen Variantenfunktion (Seite [14\)](#page-17-1) beschriebene Meldung während der automatischen Migration angezeigt wird, enthält die migrierte Mandaten-Konfiguration nicht die für die Verwendung der neuen Prozessvariantenfunktion erforderliche Variantenkonfiguration.

#### **Vorgehen**

- 1. Öffnen Sie den zuvor angelegten oder migrierten Mandanten, indem Sie auf **Prozessanalyse konfigurieren** klicken.
- 2. Klicken Sie zum Aktivieren des Bearbeitungsmodus auf **Bearbeiten**.
- 3. Klicken Sie in der Hauptmenüleiste auf **Bearbeiten** > **Konfigurationsassistent auswählen**.
- 4. Wählen Sie den Assistenten **Variantenkonfiguration hinzufügen**.
- 5. Bestätigen Sie die vorgeschlagenen Konfigurationsänderungen.
- 6. Wenn die Variantenkonfiguration erfolgreich hinzugefügt wurde, öffnen Sie im Modul **Mandant** in der Komponente **Programme** die Registerkarte **Programme konfigurieren** und aktivieren Sie das Programm **Konfiguration der Modulgruppe 'Prozesse'**.
- 7. Öffnen Sie die Registerkarte **Programm ausführen** und führen Sie das Programm **Konfiguration der Modulgruppe 'Prozesse' aktivieren** aus.

Die Variantenkonfiguration wird in PPM importiert. Ab sofort kann für importierte Prozessdaten die Prozessvariantenanalyse verwendet werden.

Außerdem können Sie die Anwendung **Kennzahlen neu berechnen** ausführen, um die Prozessvarianten bestehender Daten zu analysieren. Dieser Prozess ist leistungsintensiv und kann längere Zeit in Anspruch nehmen.

# <span id="page-38-0"></span>7.6 Standardabweichung für Data Analytics freischalten

Ab Version **9.7** kann die Standardabweichung auf Analyseräume berechnet werden. Für Mandanten, die aus einer Vorgängerversion von PPM **9.7** migriert wurden und die Data-Analytics-Analyseräume hatten, können Sie die Standardabweichung berechnen, indem Sie die Konfiguration entsprechend manuell anpassen.

#### **Vorgehen**

- 1. Beenden Sie CTK.
- 2. Starten Sie gegebenenfalls die Server des Mandanten.
- 3. Öffnen Sie für jeden anzupassenden Analyseraum die entsprechende XML-Konfigurationsdatei aus dem Verzeichnis **<PPM\_CURRENT\_DATA>/custom/<client>/xml** in einem Texteditor.
- 4. Zu den Kennzahlen, für die Sie die Standardabweichung berechnen möchten, entfernen Sie aus dem jeweiligen Element <kidef> den Eintrag **standdarddeviation="FALSE"**.
- 5. Speichern Sie die Datei.
- 6. Spielen Sie die geänderte Konfiguration des Analyseraums in PPM ein. Wechseln Sie in das Verzeichnis **<PPM\_CURRENT\_CLIENT\_RUN>/bin** und führen Sie in der Kommandozeile folgenden Befehl aus.

runppmconfig -client <client> -user system -password <password> -mode import -overwrite -realm <PPM\_CURRENT\_DATA>/custom/<client>/xml/<name of file>

Die Option zum Berechnen der Standardabweichung steht jetzt in Data Analytics zur Verfügung.

#### **Beispiel**

```
<kidef name="amount_payment" table="payment"
column="amount" distribution="TRUE" standarddeviation="FALSE" 
retrievertype="KEYINDICATOR" kigroup="KI_GROUP_TIME" 
assessment="POS" scale="HOUR">
<description name="Amount" language="en" />
</kidef>
```
#### wird zu

```
<kidef name="amount_payment" table="payment"
column="amount" distribution="TRUE" 
retrievertype="KEYINDICATOR" kigroup="KI_GROUP_TIME" 
assessment="POS" scale="HOUR">
<description name="Amount" language="en" />
\langlekidef>
```
# <span id="page-40-0"></span>8 Rechtliche Informationen

### <span id="page-40-1"></span>8.1 Dokumentationsumfang

Die zur Verfügung gestellten Informationen beschreiben die Einstellungen und Funktionalitäten, die zum Zeitpunkt der Veröffentlichung gültig waren. Da Software und Dokumentation verschiedenen Fertigungszyklen unterliegen, kann die Beschreibung von Einstellungen und Funktionalitäten von den tatsächlichen Gegebenheiten abweichen. Informationen über solche Abweichungen finden Sie in den mitgelieferten Release Notes. Bitte lesen und berücksichtigen Sie diese Datei bei Installation, Einrichtung und Verwendung des Produkts.

Wenn Sie das System technisch und/oder fachlich ohne die von Software AG angebotenen Service-Leistungen installieren möchten, benötigen Sie umfangreiche Kenntnisse hinsichtlich des zu installierenden Systems, der Zielthematik sowie der Zielsysteme und ihren Abhängigkeiten untereinander. Aufgrund der Vielzahl von Plattformen und sich gegenseitig beeinflussender Hardware- und Softwarekonfigurationen können nur spezifische Installationen beschrieben werden. Es ist nicht möglich, sämtliche Einstellungen und Abhängigkeiten zu dokumentieren.

Beachten Sie bitte gerade bei der Kombination verschiedener Technologien die Hinweise der jeweiligen Hersteller, insbesondere auch aktuelle Verlautbarungen auf deren Internet-Seiten bezüglich Freigaben. Für die Installation und einwandfreie Funktion freigegebener Fremdsysteme können wir keine Gewähr übernehmen und leisten daher keinen Support. Richten Sie sich grundsätzlich nach den Angaben der Installationsanleitungen und Handbücher der jeweiligen Hersteller. Bei Problemen wenden Sie sich bitte an die jeweilige Herstellerfirma.

Falls Sie bei der Installation von Fremdsystemen Hilfe benötigen, wenden Sie sich an Ihre lokale Software AG-Vertriebsorganisation. Beachten Sie bitte, dass solche Hersteller- oder kundenspezifischen Anpassungen nicht dem Standard-Softwarepflege- und Wartungsvertrag der Software AG unterliegen und nur nach gesonderter Anfrage und Abstimmung erfolgen.

# <span id="page-40-2"></span>8.2 Support

Bei Fragen zu speziellen Installationen, die Sie nicht selbst ausführen können, wenden Sie sich an Ihre lokale Software AG-Vertriebsorganisation

[\(https://www.softwareag.com/corporate/company/global/offices/default.html\)](https://www.softwareag.com/corporate/company/global/offices/default.html). Detaillierte Informationen und Support erhalten Sie auf unserer Website.

Mit einem gültigen Support-Vertrag erreichen Sie den **Global Support ARIS** unter: **+800 ARISHELP**. Sollte diese Nummer von Ihrem Telefonanbieter nicht unterstützt werden, erhalten Sie weitere Informationen in unserem Global Support Contact Directory.

#### ARIS COMMUNITY

Hier finden Sie Informationen, Fachartikel, Problemlösungen, Videos und können sich mit anderen ARIS-Nutzern austauschen. Wenn Sie noch kein Konto haben, können Sie sich bei der ARIS Community anmelden.

#### SOFTWARE AG EMPOWER PORTAL

Dokumentation finden Sie auf der Dokumentations-Website der Software AG [\(https://empower.softwareag.com/\)](https://empower.softwareag.com/). Zum Zugriff auf die Seite sind Anmeldedaten für die Produktsupport-Website **Empower** der Software AG erforderlich. Wenn Sie für **Empower** noch kein Konto haben, senden Sie eine E-Mail mit Ihrem Namen sowie der Firmen-E-Mail-Adresse an empower@softwareag.com und beantragen Sie ein Konto. Auch ohne Konto haben Sie die Möglichkeit, zahlreiche Links auf der TECHcommunity-Website zu nutzen. Bei Fragen rufen Sie uns über die lokale oder kostenlose Nummer für Ihr Land an, die Sie in unserem Global Support Contact Directory finden.

#### **TECHCOMMUNITY**

Auf der **TECHcommunity**-Website finden Sie Dokumentationen und andere technische Informationen:

- Nutzen Sie die Online-Diskussionsforen, die von Experten der Software AG moderiert werden, um Fragen zu stellen, Best Practices zu diskutieren und zu erfahren, wie andere Kunden die Technologie der Software AG verwenden.
- Sehen Sie sich Beiträge, Codebeispiele, Demos und Tutorials an.
- Hier finden Sie auch Links zu externen Websites, auf denen über offene Standards und Web-Technologie diskutiert wird.
- Greifen Sie auf die Produktdokumentation zu, wenn Sie über **TECHcommunity-**Zugangsdaten verfügen. Anderenfalls müssen Sie sich registrieren und **Dokumentation** als Interessengebiet angeben.

#### EMPOWER (ANMELDUNG ERFORDERLICH)

Sollten Sie ein Konto für **Empower** haben, nutzen Sie folgende Websites für detaillierte Informationen oder Support:

- Die Website Software AG Empower Product Support bietet Ihnen Produktinformationen.
- Wenn Sie Informationen zu Fixes erhalten und frühzeitige Warnungen, Fachbeiträge und Artikel der Wissensdatenbank lesen möchten, besuchen Sie das Knowledge Center.
- Sobald Sie ein Konto haben, können Sie Support-Vorfälle über den eService-Bereich von Empower online öffnen.
- Unter Products können Sie Feature- und Verbesserungsvorschläge einreichen, Informationen zur Produktverfügbarkeit erhalten sowie Produkte herunterladen.

#### SOFTWARE AG MANAGED LEARNINGS

Mehr Informationen und Schulungen zum Lernen via Laptop, Tablet oder Smartphone erhalten. Erhalten Sie mit den Expertenschulungen von Software AG die Informationen, die Sie für Ihre Arbeit benötigen und führen Sie jedes Projekt zu einem erfolgreichen Abschluss. Wenn Sie noch kein Konto haben, melden Sie sich als Kunde oder als Partner an.